# **Getting Started with Cabri Jr.**

#### *Starting the Cabri Jr. App*

1. Press  $\overline{APPS}$  to display a list of applications (Apps) on your TI-84+, and then select **CabriJr.** The information screen is displayed.

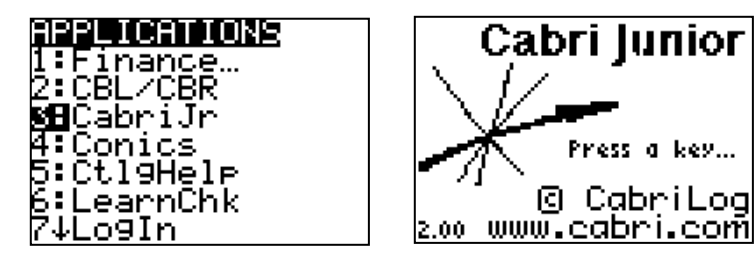

2. Press any key to continue. If you have previously used the App, the last screen that you viewed is displayed, otherwise the **F1** menu is displayed.

#### *Navigating within the App*

To use the Cabri Jr. App, you select tools and options from a set of menus. The menus remain hidden until you open them.

The menus are labeled **F1** – **F5** and correspond to the graphing keys directly below the screen. You simply press the graphing key ( $\overline{Y} =$ ,  $\overline{W}$   $\overline{W}$   $\overline{B}$   $\overline{Q}$   $\overline{Q}$ ),  $\overline{TR}$   $\overline{A}$  $\overline{C}$  $\overline{R}$ ,  $\overline{G}$   $\overline{R}$   $\overline{A}$  $\overline{P}$  $\overline{H}$ ) for the corresponding function key.

- Press  $\bigcap$  and  $\bigtriangledown$  to move from one menu item to the next.
- Press  $\lceil \cdot \rceil$  to view a submenu.
- Highlight a menu item and press **ENTER** to select it.
- $\bullet$  Press  $\overline{CLEAR}$  to exit a tool or to close the menu and return to the drawing screen.
- Press  $\lceil \cdot \rceil$ ,  $\lceil \cdot \rceil$  or  $\lceil \cdot \rceil$  to move the pointer around on the screen. You can press and hold an arrow key to move the pointer rather than repeatedly pressing it.

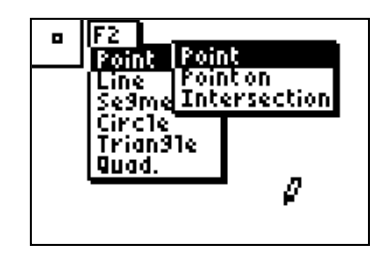

#### *Using Cabri Jr. Tools*

Once a tool is selected from a menu, it remains active until another tool is chosen or you press CLEAR] to exit the tool. The tool icon in the upper left corner of the screen indicates which tool is active.

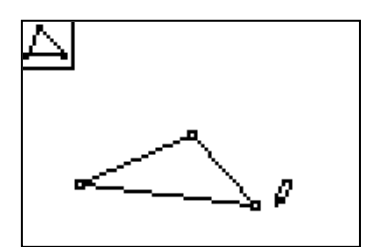

# *Using Cabri Jr. Tools, cont.*

When certain tools are active, the pointer changes form when it gets close to an available object, and the object "blinks". Be aware of what object is blinking before pressing [ENTER], to be sure it is the object you intend to select. If more than one object is available, press  $\boxed{2nd}$  to toggle between the choices. For example, when using the **Distance & Length Tool** with a triangle, if the whole triangle is blinking, the perimeter will be measured (below left). If just one side is blinking, the side length will be measured (below right).

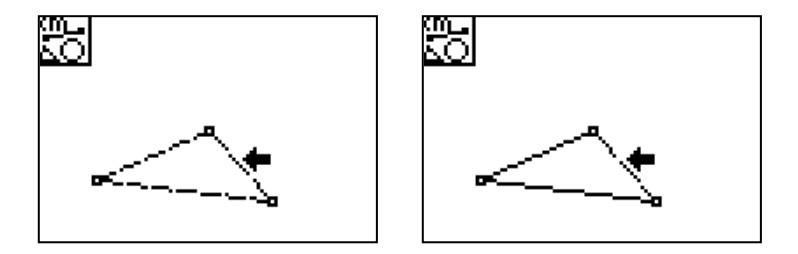

# *Using the Hand Tool*

The Hand Tool **Su** is not accessed through a menu. It is available when no other tool is active. When the pointer (solid arrow) gets close to an available object, it changes to an outlined arrow and the object blinks. Press **ALPHA** to grab the object; the outlined arrow becomes a hand cursor. Use the arrow keys to move and drag the object around the screen. Press  $|CLEAR|$  to release the object.

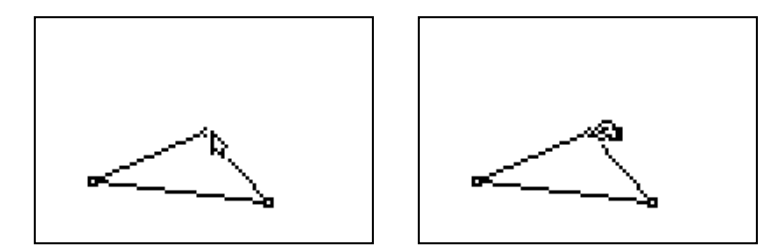

• Note that some labels and measurements "stick" to the object they relate to, and cannot be dragged too far away.

# *Undoing an Action*

To Undo the last completed action, press  $\boxed{Y}$  to open the File Tools **Menu** (F1 menu) and highlight **Undo>Undo**. Press [ENTER].

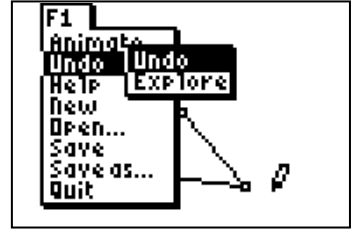

# *Labeling an Object*

To Label an object, press **GRAPH** to view the Display Tools Menu (F5 menu) and highlight the Alpha-Numeric Tool. Press **ENTER** to select the tool.

- Move the cursor to the desired point. The point blinks when the cursor is close enough to the point to select it.
- Press ENTER to create a label for this point. Enter A by pressing MATH (note that alpha lock is on)
- Press [ENTER] to complete the label.

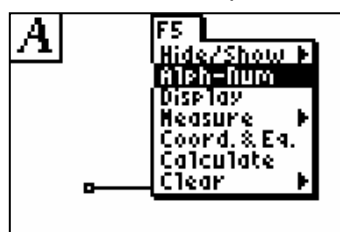

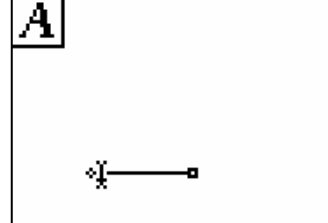

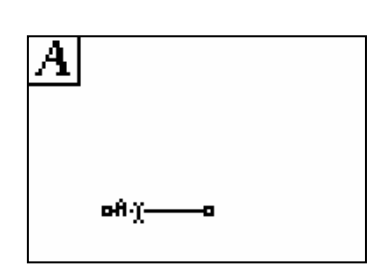

# *Saving a Construction*

- 1. Press  $\nabla$ = to open the **File Tools Menu** (**F1** menu) and highlight **Save**. Press [ENTER].
- 2. Type a name (up to eight characters) and then press **ENTER** to save the construction. Press  $[DEL]$  to delete a character.
- 3. If desired, the file can be saved directly to the archive memory of the calculator by pressing  $\overline{ALPHA}$  and  $\overline{X}$  after typing the file name. A \* appears to indicate the file is in archive.
- 4. To quit Cabri Jr., either press [2nd][QUIT] (Quit is above the MODE] button) or select **Quit** from the File Tools Menu ( $\overline{Y}$ = button, F1 menu).

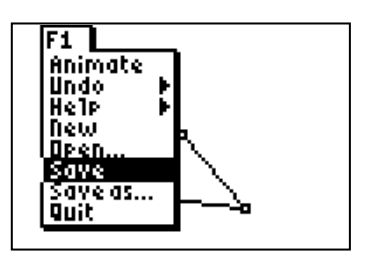

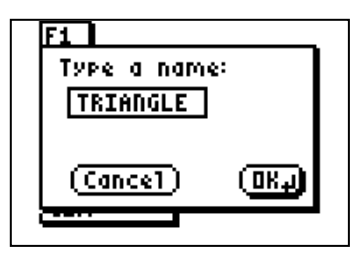

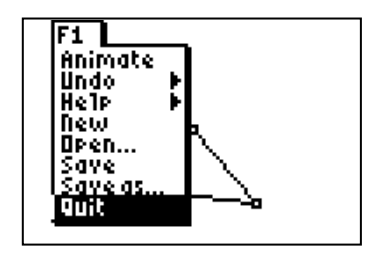

# *Opening a Previously Saved Construction*

- 1. Start the Cabri Jr. App.
- 2. Press  $\nabla$ = to open the **File Tools Menu** (**F1** menu) and highlight **Open.** Press **ENTER**.
- 3. Choose the desired file from the list (use the arrow keys to scroll if needed) and press [ENTER].

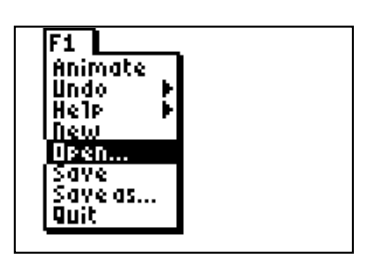

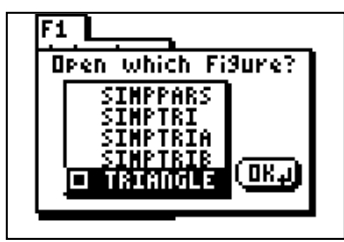

# *Menus in Cabri Jr.*

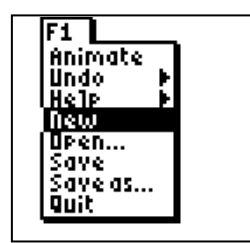

**F1**: File Operations & Animation **F2**: Object Tools **F3**: Construction Tools

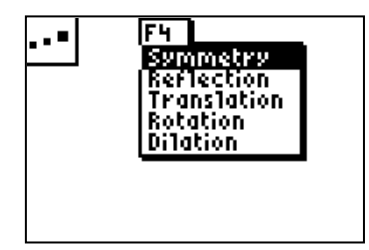

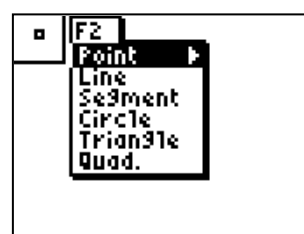

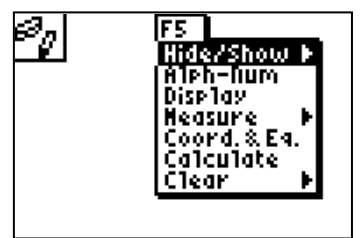

**F4**: Transformation Tools **F5**: Display & Measure Tools **F5**: Measure Submenu

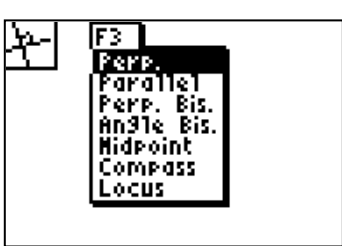

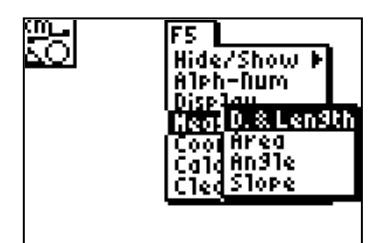